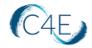

# Creating the Connect For Education Course Link

# (Simple LTI Integration)

### **Creating the Course Module**

A module must be created before an LTI link can be added to a D2L course. To create a new module:

- 1. Log into your D2L account and access your course shell.
  - \*\* If you are teaching multiple sections, you will need to access each course shell individually to create/add the LTI links. \*\*
- 2. On the navbar, click 'Content.'
- 3. From the **Table of Contents** panel on the left, click into the 'Add a module...' field.
- 4. Enter the name of your new module in the text box and press **Enter**. (This module will contain the link to your Connect For Education course.)

### **Creating the External Learning Tool**

1. From the 'Existing Activities' dropdown, select the 'External Learning Tools' option.

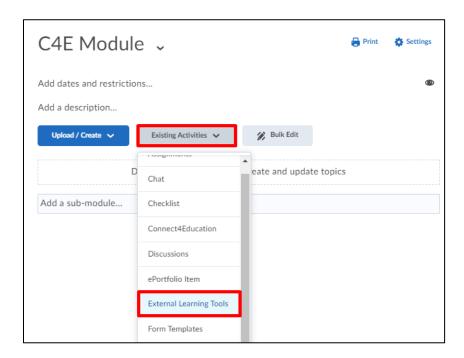

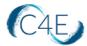

2. From the 'Add Activity' pop up window, scroll to the bottom and select 'Manage External Learning Tools.'

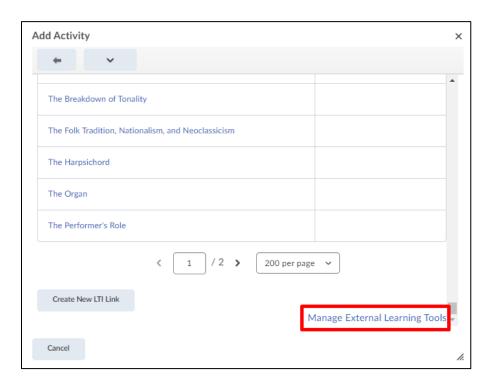

3. From the top left corner of the 'Manage External Learning Tool Links' screen, select the 'New Link' button to create the simple LTI integration.

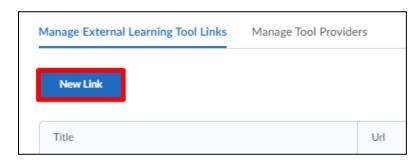

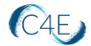

4. Complete the following fields on the 'New Link' screen:

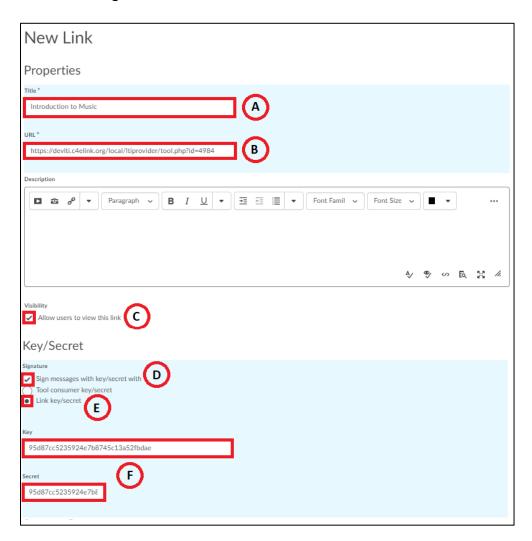

#### **Properties:**

- A. **Title:** Enter a title for the course link in the '**Title**' field. Often the name of the course text is used (i.e. OnMusic Appreciation Content).
- B. **URL:** Enter the '**URL**' provided by C4E.
- C. Visibility: Check the box to 'Allow users to view this link.'

### **Key/Secret:**

- D. Check the box to 'Sign Messages with key/secret with.'
- E. Select the option to 'Link Key/Secret.'
- F. **Key/Secret:** Enter the '**Key**' provided by C4E. The same key will be entered in both fields.

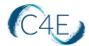

#### **Custom Parameters:**

No custom parameters are required.

### **Security Settings:**

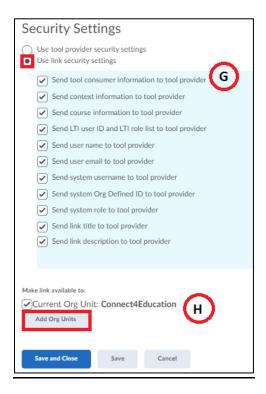

- G. Select the 'Use link security settings' option and check to enable ALL available settings.
- H. Current Org Unit: Select the Org Unit you would like to share the link with. To select the course, click 'Add Org Units,' select the appropriate course, and click 'Insert.'

**Please note:** Connect For Education Course Links cannot be shared between courses and cannot be re-used each semester. Each link should only be shared with one unique course.

5. Click the 'Save and Close' button to save the new external learning tool.

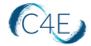

# Adding the External Learning Tool/Course Link to the Modules

- 1. Return to your D2L course and access the new Module you created in the 'Creating the Course Module' section of this document.
- 2. From the 'Existing Activities' dropdown, select the 'External Learning Tools' option.

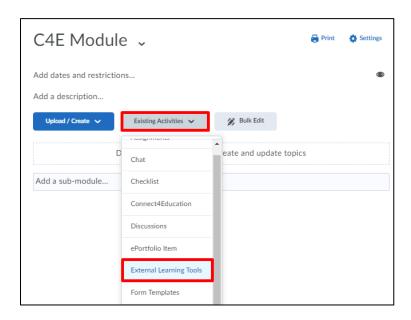

3. From the 'External Learning Tools' pop up window, scroll (or use the search box) to locate and select the newly created External Learning Tool for this course.

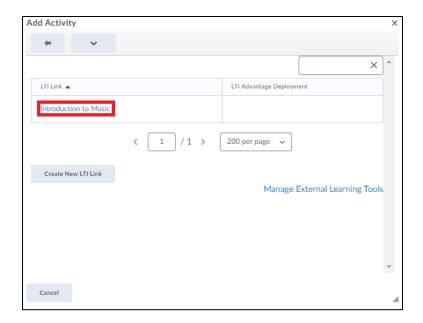

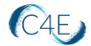

4. Once the External Learning Tool/Course Link has been added to the module, it will be available for you and your students to access the course.

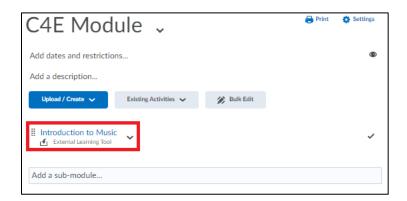

### Adding the Final Grade Item to the Gradebook

With simple LTI integration, you have the option to automatically pull student final grade totals (as they complete their coursework) into the D2L gradebook.

With D2L, there are two ways that the final grade total can be added to the course:

- The first option is to have the grade item be created automatically when the grade sync sends back the first grades for students. In this case, the automatically generated grade item will be associated to the course link and will populate with final grades as students complete their work.
- The second option is for the instructor to manually create and associate a grade item to the course link.

If you wish to create the final grade item ahead of the grade syncing process, please complete the following steps to manually add the final grade item to the gradebook:

- 1. Click the External Learning Tool/Course Link from the course module.
- 2. Scroll to the bottom of the page and click the 'Add a grade item...' option.

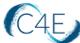

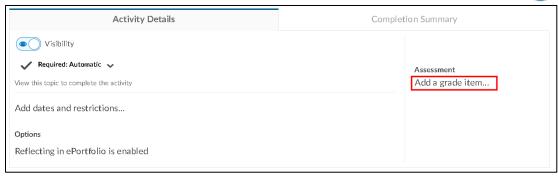

3. Click the '+' button to add a new grade item.

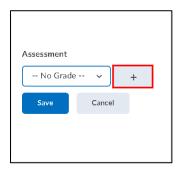

4. At the 'Name' field, enter a name for the grade item.

**IMPORTANT NOTE:** The name of the grade item MUST match the name of the external tool/course link you created in the previous steps to prevent duplication in the gradebook once grade syncing begins.

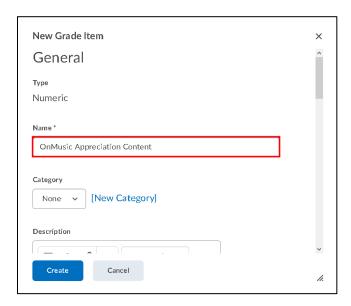

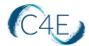

5. At the 'Maximum Points' field, enter 100.

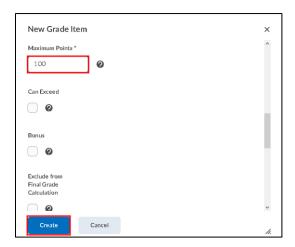

**Note:** All other fields within this window are optional and can be completed appropriately based on your specific needs.

6. Click 'Create' to save your changes and create your grade item.